# DEPARTEMENT LANDBOUW & VISSERIJ

<span id="page-0-0"></span>Titel **Handleiding: Declaratie van de uit te zaaien moederpartijen zaaizaden voor vermeerdering**<br>Datum 1/12/2023  $7/12/2023$ 

#### DOCUMENTKENMERKEN

#### Doelgroep(en)

Operatoren actief in de sector zaaizaadvermeerdering

#### Eigenaar

Departement Landbouw en Visserij

# Verantwoordelijken

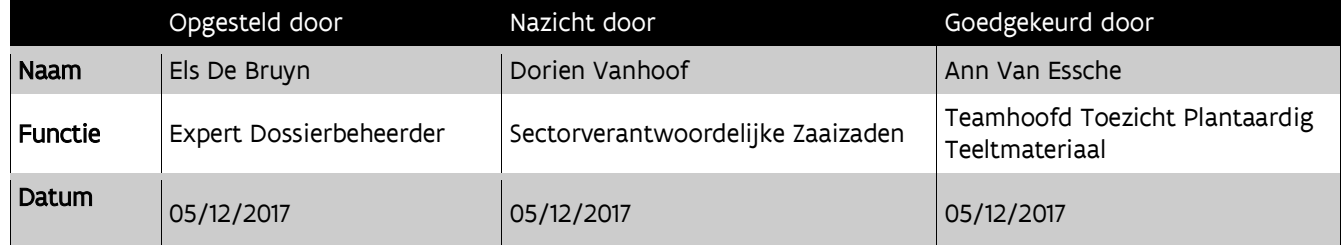

# Historiek van de aanpassingen

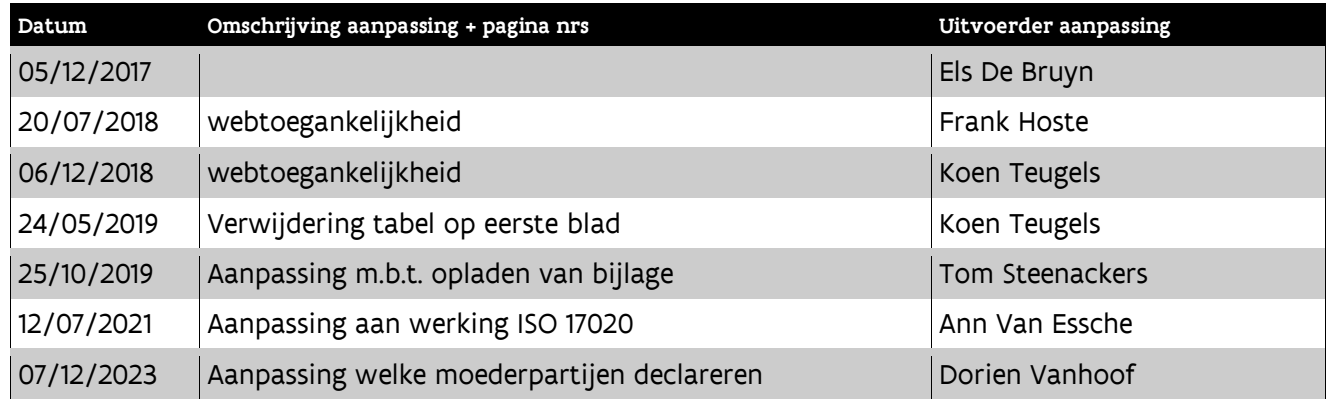

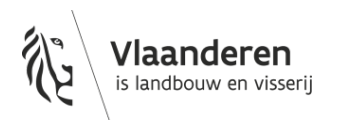

# Titel Handleiding: Declaratie van de uit te zaaien moederpartijen zaaizaden voor vermeerdering Datum 7/12/2023

## INHOUD

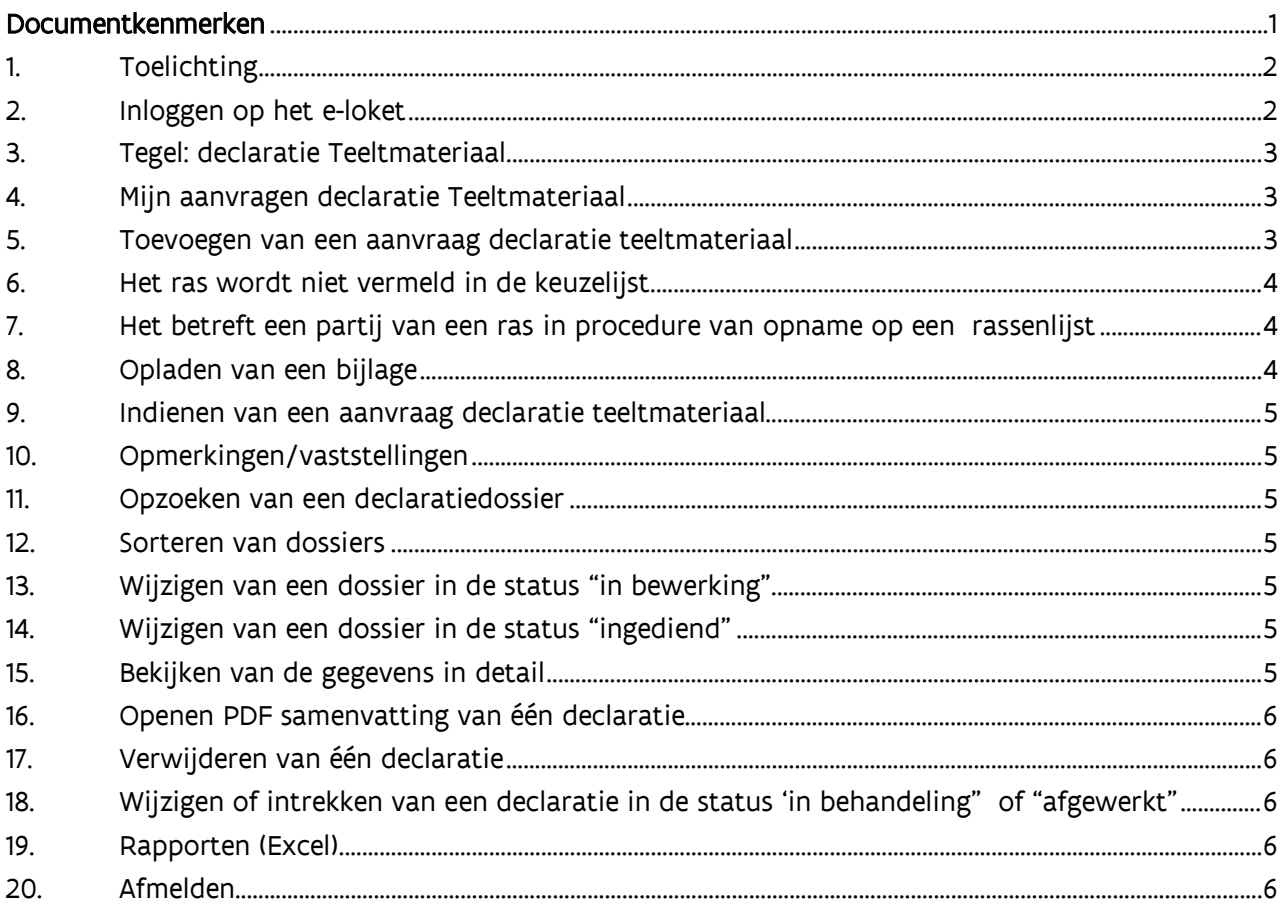

## <span id="page-1-0"></span>**1. TOELICHTING**

- Bij declaratie moeten alle noodzakelijke gegevens van een partij ingebracht worden (Soort, ras, partijnummer, klasse, gewicht, ..)
- Een certificaat dient opgeladen te worden om de juistheid van de partijgegevens na te kijken.
- Een moederpartij die in vermeerdering gaat bij verschillende vermeerderaars moet slechts één keer gedeclareerd worden met het totale gewicht.
- Moederpartijen van overjaarse teelten zijn reeds gekend uit een voorgaande campagne en moeten niet meer gedeclareerd worden.
- Moederpartijen die reeds op uw bedrijf een bewerking ondergaan hebben (certificering, hercertificering, herverpakking, ontsmetting…) zijn reeds gekend in ons systeem en moeten niet meer gedeclareerd worden.

-

# <span id="page-1-1"></span>**2. INLOGGEN OP HET E-LOKET**

Navigeer in de web browser naar het [e-loket van het Departement Landbouw en Visserij.](https://www.landbouwvlaanderen.be/)

////////////////////////////////////////////////////////////////////////////////////////////////////////////////////////////////////////////////////////////////

## <span id="page-2-0"></span>**3. TEGEL: DECLARATIE TEELTMATERIAAL**

Klik eerst op de tegel "Plantaardig teeltmateriaal".

Indien de tegel niet zichtbaar is klik op "meer aanvragen".

De tegel "Plantaardig teelmateriaal" wordt zichtbaar.

U zult nu de keuze krijgen tussen uw klantnummer en uw vestiginseenheidsnummer, hier moet u voor uw vestigingseenheidsnummer kiezen (2.xxx.xxx.xxx).

Klik op de tegel "Eenjarige teelten (Pootgoed/zaaizaden)".

<span id="page-2-1"></span>Klik daarna op de tegel "Declaratie teeltmateriaal".

#### **4. MIJN AANVRAGEN DECLARATIE TEELTMATERIAAL**

Alle ingebrachte gegevens van de huidige campagne worden automatisch getoond in het zoekresultaat.

#### <span id="page-2-2"></span>**5. TOEVOEGEN VAN EEN AANVRAAG DECLARATIE TEELTMATERIAAL**

- Klik op "+ Nieuwe declaratie"
- Duid één van de onderstaande keuzes aan (°):
	- o Het betreft een partij die op uw bedrijf is gecertificeerd door de Vlaamse keuringsdienst
		- Deze keuze kan u niet meer kiezen, u kan voor deze partijen direct een teeltinschrijving aanmaken.
	- o Het betreft een gecertificeerde partij die NIET op uw bedrijf of NIET door de Vlaamse keuringsdienst is gecertificeerd
		- Het betreft een partij geteeld in Vlaanderen en gecertificeerd bij een andere Vlaamse firma. Vul in:
			- Soort: keuzelijst
			- Ras: keuzelijst
			- Partijnummer: over te nemen zoals vermeld op certificaat, dus inclusief spaties, haakjes, '-'.
			- Index
			- Herkomst: keuzelijst = Land van productie = België
			- Partijgrootte
			- Materiaal status: keuzelijst = gecertificeerd
			- $C$ ertificaatnummers<sup>[1](#page-2-3)</sup>
			- Aantal certificaten
			- Partij verkregen van een andere inschrijver? Aanvinken
			- Typ het operatornummer in van de handelaar-bereider
			- Bewaar de ingebrachte gegevens.
		- Het betreft een partij gecertificeerd in het buitenland of in Wallonië.
			- Vul in:
				- Soort: keuzelijst
				- Ras: keuzelijst
				- Partijnummer: over te nemen zoals vermeld op certificaat, dus inclusief spaties, haakjes, '-'.
				- Index: Niet invullen
				- Herkomst: keuzelijst = Land van productie
				- Partijgrootte
				- Materiaal status: keuzelijst = gecertificeerd
				- $C$ ertificaatnummers<sup>1</sup>
				- Aantal certificaten
			- Buitenlandse partij verkregen van een andere inschrijver? Niet aanvinken.

<span id="page-2-3"></span><sup>////////////////////////////////////////////////////////////////////////////////////////////////////////////////////////////////////////////////////////////////</sup> 1 Het opgeven van certificaatnummers is niet verplicht, maar is wel belangrijk als certificaten bij de landbouwer verloren zijn gegaan en er geen certificaatnummers op de leveringsbon of factuur vermeld zijn. Indien er bij de veldkeuring geen traceerbaarheid is op basis van de certificaatnummers wordt de veldkeuring geweigerd.

- Bewaar de ingebrachte gegevens.
- o Het betreft een partij die is opgevolgd door de Vlaamse keuringsdienst in het kader van instandhouding / stamselectie Deze keuze is nog niet van toepassing bij de zaaizaden.
- o Het betreft een partij die NIET is opgevolgd door de Vlaamse keuringsdienst in het kader van instandhouding / stamselectie

Vul in:

- Soort: keuzelijst
- Ras: keuzelijst
- Partijnummer: over te nemen zoals vermeld op het etiket
- Index Niet invullen
- Herkomst: keuzelijst = Land van productie
- Partijgrootte
- Materiaal status: keuzelijst = kwekersmateriaal
- Certificaatnummers = eigen verklaring
- Aantal certificaten
- Buitenlandse partij verkregen van een andere inschrijver? Niet aanvinken.
- <span id="page-3-0"></span>- Bewaar de ingebrachte gegevens.

## **6. HET RAS WORDT NIET VERMELD IN DE KEUZELIJST**

Contacteer het team Toezicht Plantaardig Teeltmateriaal via de tegel "Mail ons" of "Bel ons" op de startpagina van het e-loket.

<span id="page-3-1"></span>U kan de declaratie voorlopig bewaren door "niet vermeld ras" in te vullen.

## **7. HET BETREFT EEN PARTIJ VAN EEN RAS IN PROCEDURE VAN OPNAME OP EEN RASSENLIJST**

- Vink aan"ras in procedure van opname rassenlijst?". Dit moet u doen zolang het ras in proef is en nog niet is opgenomen op een rassenlijst.

- Vul de gevraagde bijkomende informatie onderaan het scherm in.

## <span id="page-3-2"></span>**8. OPLADEN VAN EEN BIJLAGE**

Er dient een certificaat of een eigen verklaring opgeladen te worden om de authenticiteit van de partij te waarborgen en het team Toezicht Plantaardig Teeltmateriaal toe te laten een controle uit te voeren op het partijnummer, rasbenaming, klasse.

Er zal een blokkerende vaststelling verschijnen wanneer de vereiste bijlage niet werd opgeladen. Enkel door het opladen van deze vereiste bijlage kan de blokkerende vaststelling worden opgeheven.

Het is bij de declaratie daarnaast mogelijk om al bijlagen op te laden die een blokkerende vaststelling kunnen geven bij de teeltinschrijving (bv. een officiële rasbeschrijvingen indien het ras nog niet in Vlaanderen vermeerderd is, toelatingen voor vermeerdering voor de productie van prebasis- en basiszaad of een bewijs van aanwezigheid op het controleveld voor keuringen onder officieel toezicht indien de partij niet op een Belgisch controleveld staat).

Er kunnen enkel "niet wijzigbare" bestandsformaten worden opgeladen. (PDF, TIFF, JPG,…) Een bijlage opladen gaat als volgt:

- Klik op de tab "Bijlage(n)"

- Klik op het ronde icoontje met het plusteken en zoek de bijlage op uw PC
- Vul "Documenttype" in met "etiketten/certificaten" voor gecertificeerde partijen

////////////////////////////////////////////////////////////////////////////////////////////////////////////////////////////////////////////////////////////////

- Vul "Documenttype" in met "eigen verklaring" voor partijen afkomstig uit instandhouding

- Vul "Onderwerp" in met het nummer van de moederpartij

- Bewaar de gegevens.

## Belangrijk:

Volgende documenten kunnen nu al opgevraagd en/of opgeladen worden.

Ze zijn verplicht op te laden bij de teeltinschrijving.

- "Officiële rasbeschrijving" indien het ras nog niet in Vlaanderen vermeerderd is.

-"Toelating van de kweker" indien de beoogde klasse prebasiszaad, basiszaad, basiszaad E2 en E3 is. -"Bewijs van aanwezigheid op het controleveld" indien de moederpartij niet op een Belgisch controleveld werd of wordt uitgezaaid.

## <span id="page-4-0"></span>**9. INDIENEN VAN EEN AANVRAAG DECLARATIE TEELTMATERIAAL**

- Klik op de knop "Naar indienen"

- Vink de verklaring aan.

<span id="page-4-1"></span>- Klik op de knop "Indienen".

#### **10. OPMERKINGEN/VASTSTELLINGEN**

<span id="page-4-2"></span>De opmerkingen kunnen worden weggewerkt door de instructies op het scherm te volgen.

#### **11. OPZOEKEN VAN EEN DECLARATIEDOSSIER**

Klik op de tab "Mijn declaraties teeltmateriaal". Vul "campagne/teeltjaar" in met de huidige campagne/teeltjaar. Vul eventueel nog andere zoekcriteria in. Klik op het "zoeken" icoontje (het omcirkelde vergrootglas). Dossiers worden weergegeven in het zoekresultaat.

#### <span id="page-4-3"></span>**12. SORTEREN VAN DOSSIERS**

Sorteren kan op elke kolom in het zoekresultaat. Klik op het kolomhoofd van de kolom. Er kan slechts op 1 kolom tegelijk worden gesorteerd.

# <span id="page-4-4"></span>**13. WIJZIGEN VAN EEN DOSSIER IN DE STATUS "IN BEWERKING"**

Dubbel klikken op de lijn in het zoekresultaat of klik op het  $\odot$  icoontie.

## <span id="page-4-5"></span>**14. WIJZIGEN VAN EEN DOSSIER IN DE STATUS "INGEDIEND"**

Dubbel klikken op de lijn in het zoekresultaat of klik op het  $\mathfrak O$  icoontje. Klik op "dossier wijzigen".

<span id="page-4-6"></span>Belangrijk: de aanvraag moet na de aanpassingen opnieuw ingediend worden!

#### **15. BEKIJKEN VAN DE GEGEVENS IN DETAIL**

Dubbel klikken op de lijn in het zoekresultaat of klik op het  $\mathfrak 0$  icoontie.

////////////////////////////////////////////////////////////////////////////////////////////////////////////////////////////////////////////////////////////////

# <span id="page-5-0"></span>**16. OPENEN PDF SAMENVATTING VAN ÉÉN DECLARATIE**

Klik op het  $\overline{\text{ }^{69}$  icoontje op de lijn in het zoekresultaat..

# <span id="page-5-1"></span>**17.VERWIJDEREN VAN ÉÉN DECLARATIE**

De declaratie staat in de status "in bewerking"

Klik op het  $\circledR$  icoontje op de lijn in het zoekresultaat. De declaratie wordt verwijderd.

De declaratie staat in de status "ingediend"

Klik op het  $\textcircled{\tiny{\textcircled{\tiny{\textcirc}}} }$  icoontje op de lijn in het zoekresultaat. De declaratie wordt ingetrokken.

# <span id="page-5-2"></span>**18. WIJZIGEN OF INTREKKEN VAN EEN DECLARATIE IN DE STATUS 'IN BEHANDELING" OF "AFGEWERKT"**

Hiervoor dient u het team Toezicht Plantaardig Teeltmateriaal te contacteren.

#### <span id="page-5-3"></span>**19. RAPPORTEN (EXCEL)**

Het Excel rapport geeft een overzicht van alle declaraties.

<span id="page-5-4"></span>**20. AFMELDEN**

Klik onder uw naam op afmelden.

////////////////////////////////////////////////////////////////////////////////////////////////////////////////////////////////////////////////////////////////